# **Table of Contents**

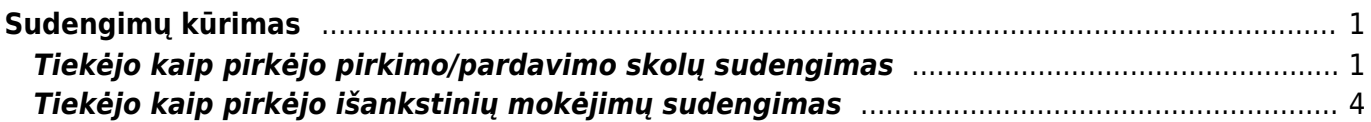

<span id="page-2-0"></span>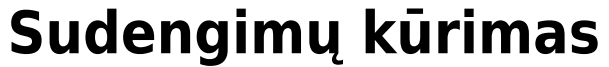

Jeigu ataskaitos nematote, reikia pridėti teises vartotojui arba grupei.

### Sudengimo dokumentai:

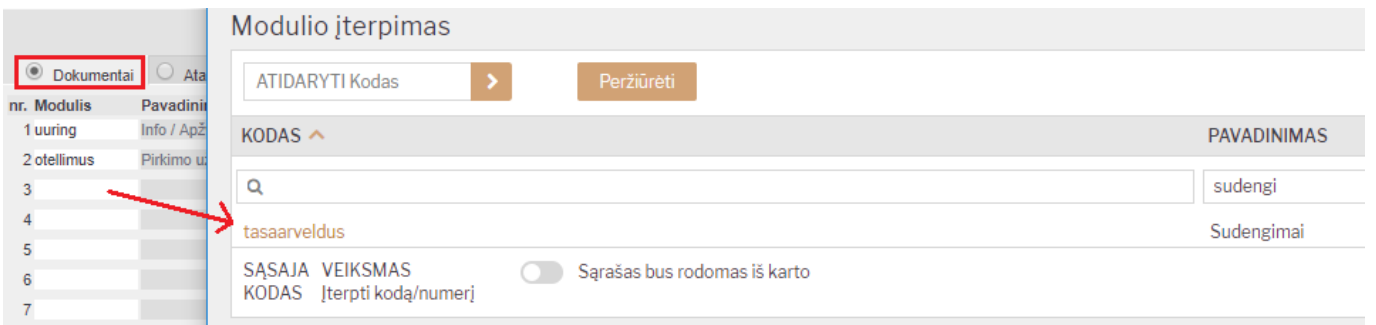

## Sudengimų kūrimo ataskaita:

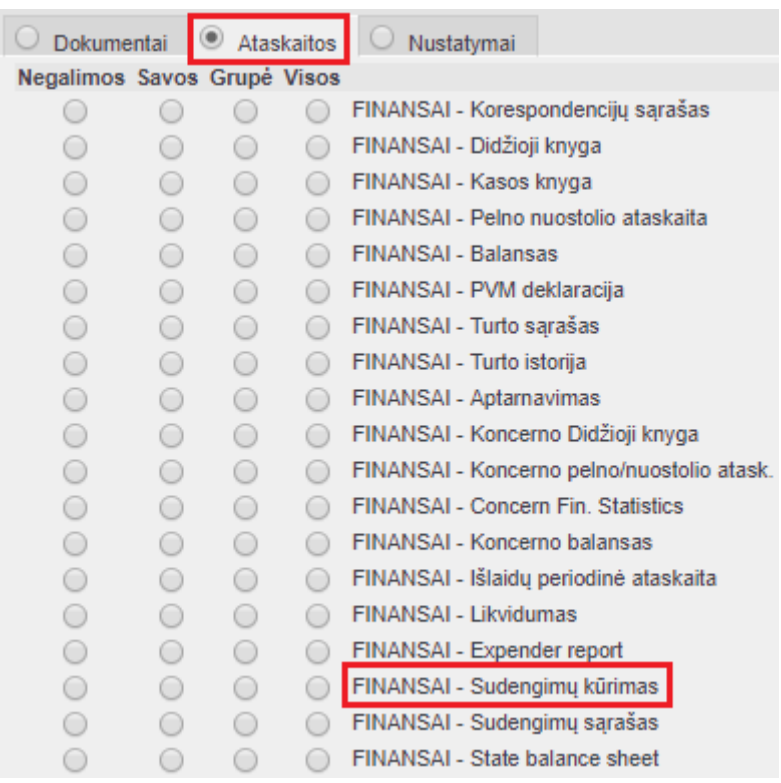

# <span id="page-2-1"></span>**Tiekėjo kaip pirkėjo pirkimo/pardavimo skolų sudengimas**

Ši ataskaita naudojama, kai norima sudengti tiekėjo ir pirkėjo mokėjimus.

Tiekėjo kortelėje turite nurodyti jį atitinkančio pirkėjo kodą:

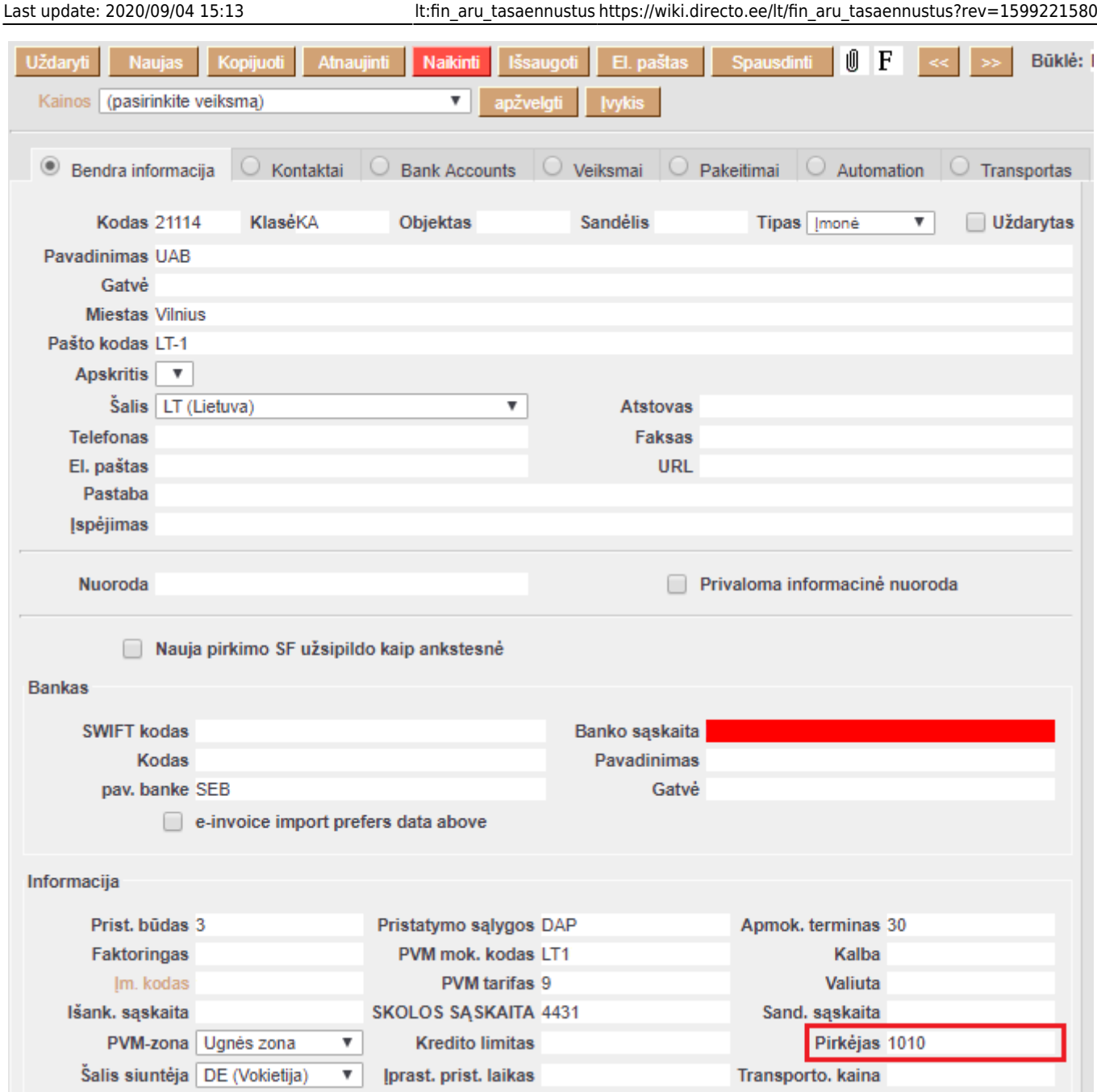

Ataskaitą rasite FINANSAI → ATASKAITOS → Sudengimų kūrimas

Galima pasirinkti norimus parametrus:

- Tiekėjas jei norite formuoti sudengimą su vienu tiekėju, įrašykite tiekėjo kodą arba spustelėkite pelytės kairiuoju klavišu 2 kartus ir pasirinkite iš sąrašo - į ataskaitą bus įtraukiamos tik tos sąskaitos, kurios skirtos šiam tiekėjui;
- Data įrašyti datą, iki kurios žiūrimi numatomi apmokėjimai.

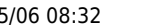

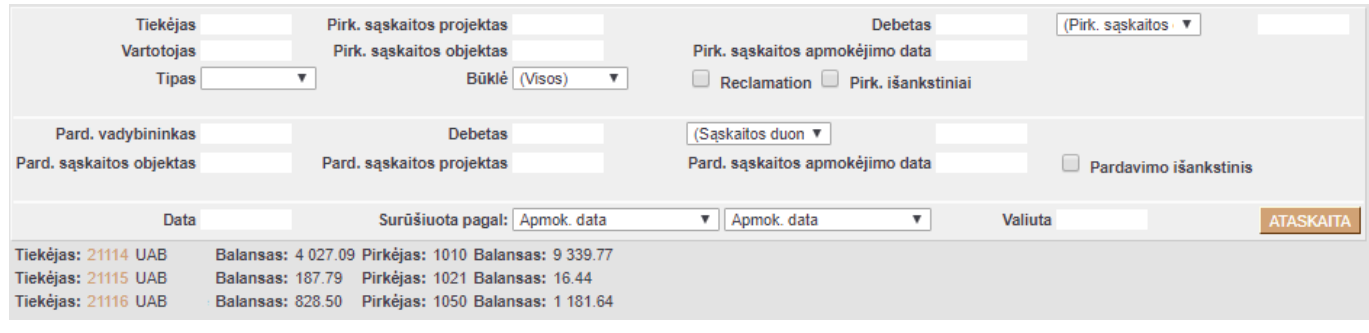

Paspaudus mygtuką ATASKAITA, gausite informacija apie tiekėjų ir pirkėjų skolas. Paspaudus ant tiekėjo kodo, atsidarys naujas dokumentas, kuriame bus tiekėjo ir pirkėjo sąskaitos, kurias bus galima sudengti.

Šioje ataskaitoje rodoma informacija apie:

- Dokumentų apmokėjimo data.
- Pirkimo/pardavimo sąskaitos Nr.
- Pirkimo/pardavimo sąskaitų sumos.
- Pirkimo/pardavimo sąskaitų balansas.

Laukeliuose "TA pirkimo sąskaita" ir "TA sąskaita" reikia susidėti varneles, kuriuos dokumentus norėsite sudengti. Jeigu sumos skiriasi, tuomet laukeliause galima sumas pasikoreguoti, kad bendras pirkimo/pardavimo balansas būtų lygus nuliui.

Kai bendras pirkimo/pardavimo balansas lygus nuliui, spauskite mygtuką "Sudengti".

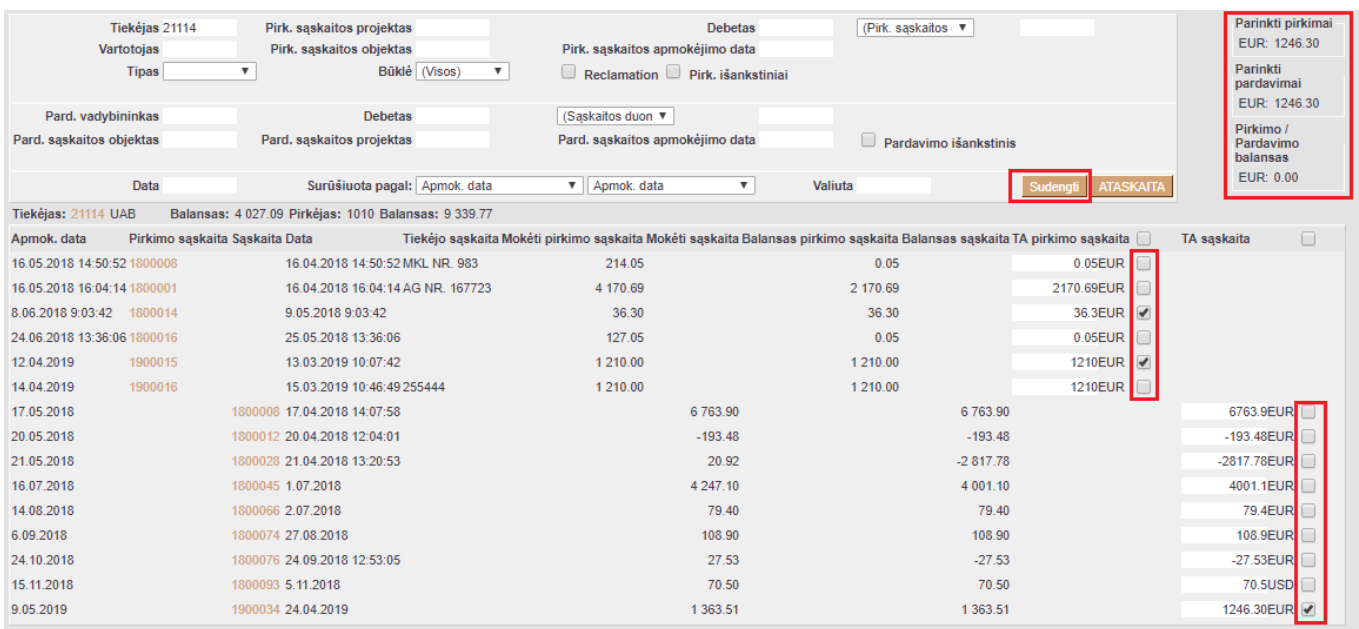

Atsidaro naujas sudengimo dokumentas, kuriame yra nurodomas tiekėjo/pirkėjo kodas, pirkimo/pardavimo sumos.

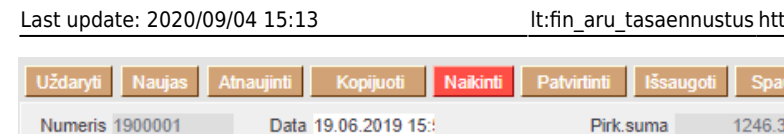

Last 202020202020203.tps://wiki.directo.ee/lt/fin\_aru\_tasaennustus?rev=1599221580

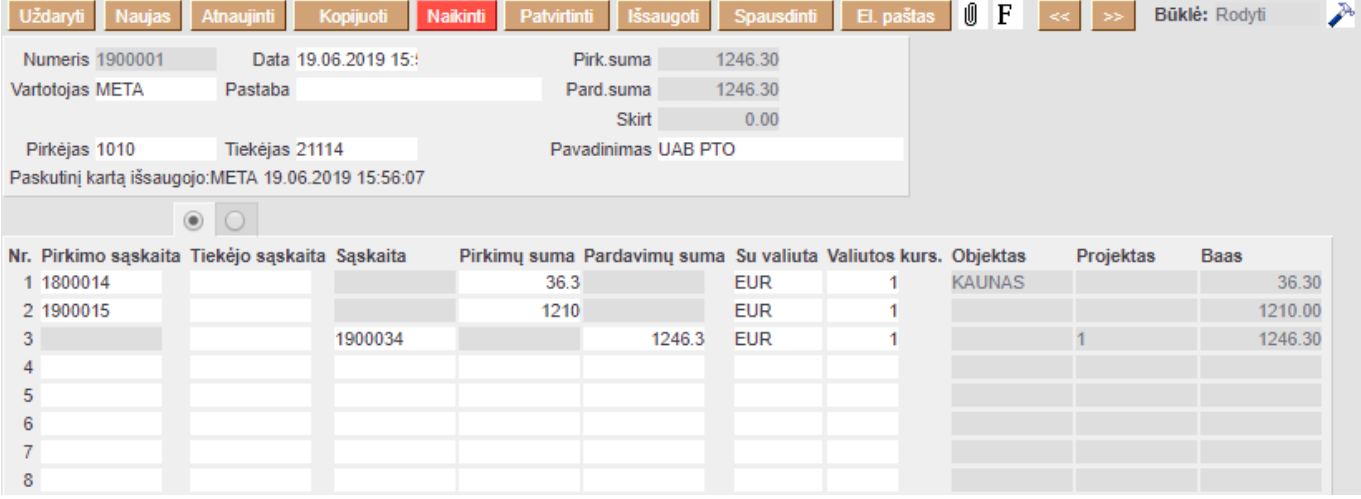

Skirtumas turi būti lygus nuliui, kadangi tik tuomet galėsite patvirtinti sudengimo dokumentą.

 Jeigu paspaudus mytuką SUDENGTI matote tuščią langą, patikrinkite, ar Asmeniniuose nustatymuose jums priskirta reikiama numeracija: Nustatymai → Asmeniniai nustatymai → Vartotojas → Numeracija.

# <span id="page-5-0"></span>**Tiekėjo kaip pirkėjo išankstinių mokėjimų sudengimas**

Norėdami sudengti įmonės kaip pirkėjo ir kaip tiekėjo išankstinius apmokėjimus, veskite du dokumentus - vieną pinigų gavimą ir vieną apmokėjimą.

Apmokėjimas:

### 2024/05/06 08:32 5/5 Sudengimų kūrimas

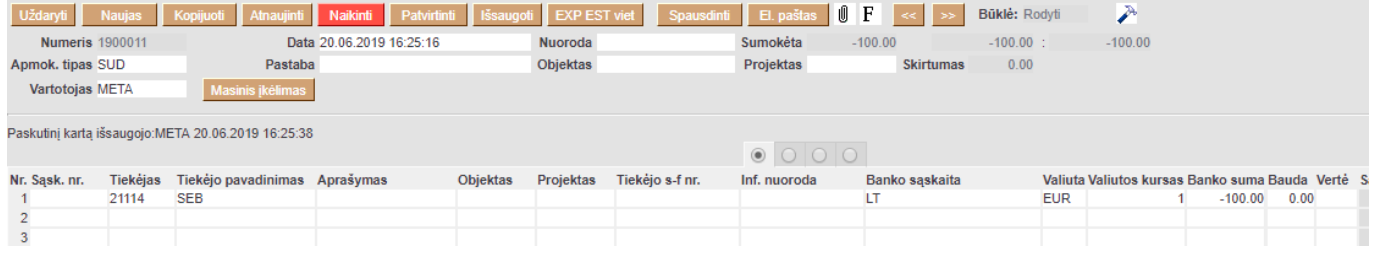

### Pinigų gavimas:

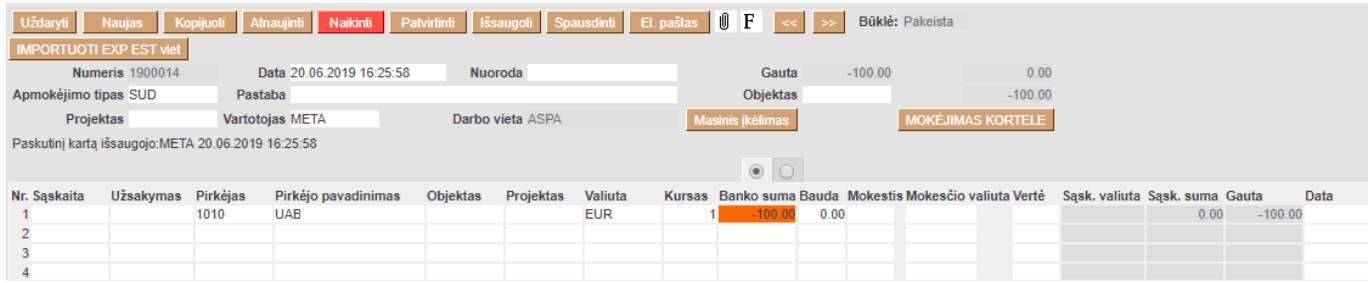

Šiuo atveju sąskaitų laukeliai liks tušti ir banko sumos bus neigiamos.

Nuorodos:

• [Sudengimų sąrašas](https://wiki.directo.ee/lt/fin_aru_tasaarveldused)

From: <https://wiki.directo.ee/> - **Directo Help**

Permanent link: **[https://wiki.directo.ee/lt/fin\\_aru\\_tasaennustus?rev=1599221580](https://wiki.directo.ee/lt/fin_aru_tasaennustus?rev=1599221580)**

Last update: **2020/09/04 15:13**